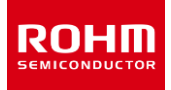

### **ROHM Solution Simulator**

# **Low Noise, Low Input Offset Voltage CMOS Operational Amplifiers (Op Amps) Voltage Follower (Pulse Input) – Transient Response simulation**

This circuit simulates the transient response to pulse input with voltage follower configured Op Amps. You can observe the fluctuation of the output voltage when the input voltage is abruptly changed. You can customize the parameters of the components shown in blue, such as VSOURCE, or peripheral components, and simulate the voltage follower with the desired operating condition.

You can simulate the circuit in the published application note: Operational amplifier, Comparator (Tutorial). [\[JP\]](https://fscdn.rohm.com/jp/products/databook/applinote/ic/amp_linear/common/opamp_comparator_tutorial_appli-j.pdf) [\[EN\]](https://fscdn.rohm.com/en/products/databook/applinote/ic/amp_linear/common/opamp_comparator_tutorial_appli-e.pdf) [\[CN\]](https://fscdn.rohm.com/cn/products/databook/applinote/ic/amp_linear/common/opamp_comparator_tutorial_appli-c.pdf) [\[KR\]](https://fscdn.rohm.com/kr/products/databook/applinote/ic/amplifiers-and-linear/operational-amplifiers/opamp_comparator_tutorial_an-k.pdf)

#### **General Cautions**

*Caution 1:* The values from the simulation results are not guaranteed. Please use these results as a guide for your design. *Caution 2:* These model characteristics are specifically at Ta=25°C. Thus, the simulation result with temperature variances

may significantly differ from the result with the one done at actual application board (actual measurement). *Caution 3:* Please refer to the Application note of Op Amps for details of the technical information.

*Caution 4:* The characteristics may change depending on the actual board design and ROHM strongly recommend to double check those characteristics with actual board where the chips will be mounted on.

#### **1 Simulation Schematic**

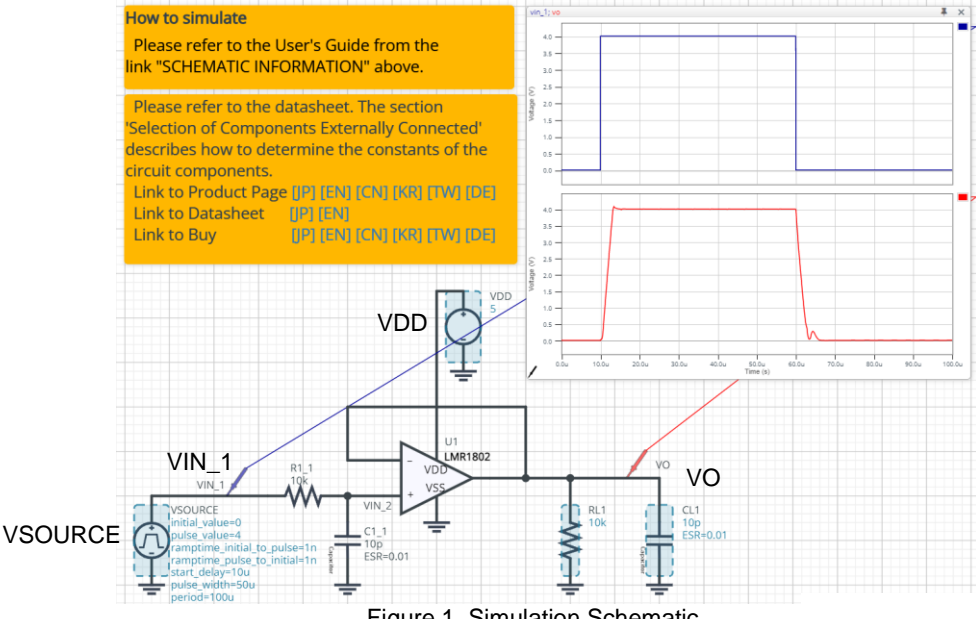

#### **2 How to simulate**

Figure 1. Simulation Schematic

The simulation settings, such as parameter sweep or convergence options, are configurable from the 'Simulation Settings' shown in Figure 2, and Table 1 shows the default setup of the simulation.

In case of simulation convergence issue, you can change advanced options to solve. Nothing is stated in the default statement in 'Manual Options'. You can modify it.

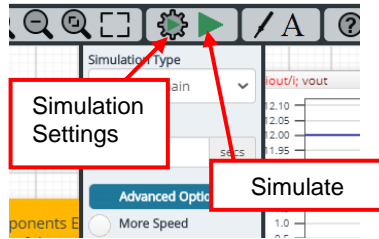

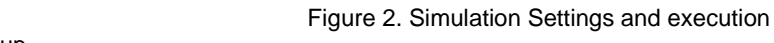

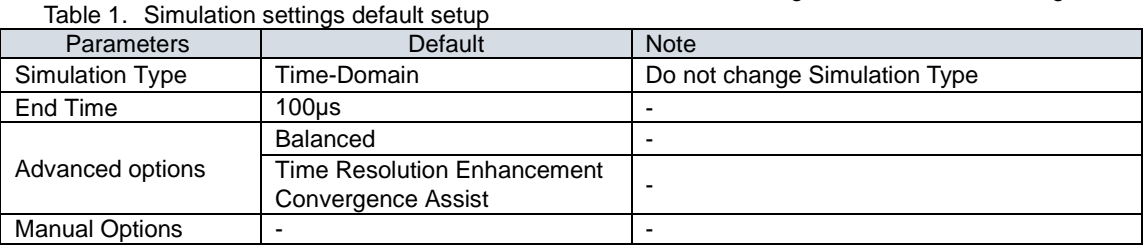

#### **3 Simulation Conditions**

Table 2. List of the simulation condition parameters

| Instance   | Type                         | <b>Parameters</b>         | Default |                  | Variable Range | Units   |
|------------|------------------------------|---------------------------|---------|------------------|----------------|---------|
| Name       |                              |                           | Value   | Min              | Max            |         |
| VSOURCE    | Voltage Source               | Initial value             | O       |                  | 5.5            |         |
|            |                              | Pulse value               | 4       |                  | 5.5            | V       |
|            |                              | ramptime_initial_to_pulse | 1.0     | free             |                | ns      |
|            |                              | ramptime_pulse_to_initial | 1.0     | free             |                | ns      |
|            |                              | Start delay               | 10      | free             |                | μs      |
|            |                              | Pulse width               | 50      | free             |                | μs      |
|            |                              | Period                    | 100     | free             |                | μs      |
| <b>VDD</b> | Voltage Source<br>For Op Amp | Voltage_level             | 5       | $2.5^{(Note 7)}$ | $5.5$ (Note 1) | V       |
|            |                              | AC_magnitude              | 0.0     | fixed            |                | V       |
|            |                              | AC phase                  | 0.0     | fixed            |                | $\circ$ |

*(Note 1)* Set it to the guaranteed operating range of the Op Amps.

#### **3.1 VSOURCE parameter setup**

Figure 3 shows how the VSOURCE parameters correspond to the VIN\_1 stimulus waveform.

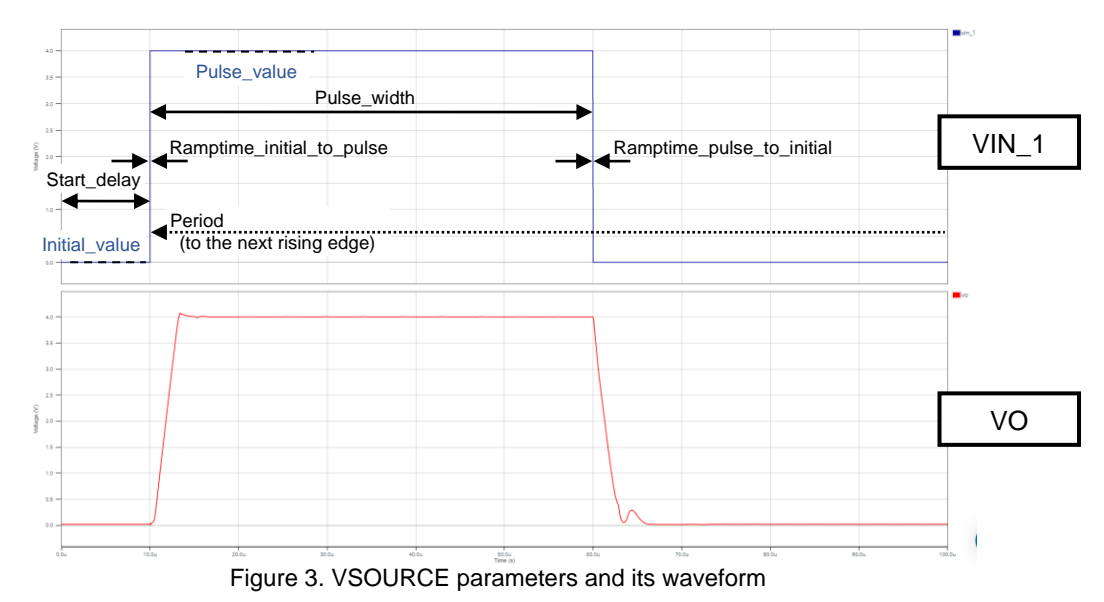

#### **4 Op Amp model**

Table 3 shows the model terminal function implemented. Note that LMR1802G-LB is the behavior model for its input/output characteristics, and no protection circuits or the functions not related to the purpose are not implemented.

| <b>Terminals</b> | <b>Description</b>             |  |  |  |
|------------------|--------------------------------|--|--|--|
| $+IN$            | Non-inverting input            |  |  |  |
| -IN              | Inverting input                |  |  |  |
| <b>VDD</b>       | Positive power supply          |  |  |  |
| <b>VSS</b>       | Negative power supply / Ground |  |  |  |
| OUT              | Output                         |  |  |  |

Table 3. LMR1802G-LB model terminals used for the simulation

*(Note 2)* This model is not compatible with the influence of ambient temperature.

*(Note 3)* Use the simulation results only as a design guide and the data reported herein is not a guaranteed value.

#### **5 Peripheral Components**

#### **5.1 Bill of Material**

Table 4 shows the list of components used in the simulation schematic. Each of the capacitors has the parameters of equivalent circuit shown below. The default values of equivalent components are set to zero except for the ESR of C. You can modify the values of each component.

| Type      | Instance Name   | Default Value | Variable Range |        | Units |  |  |  |
|-----------|-----------------|---------------|----------------|--------|-------|--|--|--|
|           |                 |               | Min            | Max    |       |  |  |  |
| Resistor  | D.4             | 10            | fixed          |        | 61 Z  |  |  |  |
|           | RL <sub>1</sub> | 10k           | 1k             | 1M, NC |       |  |  |  |
| Capacitor | ⌒ィ              | 10            | fixed          |        | D۲    |  |  |  |
|           | CL1             | 10            | free, NC       |        |       |  |  |  |

Table 4. List of capacitors used in the simulation circuit

#### **5.2 Capacitor Equivalent Circuits**

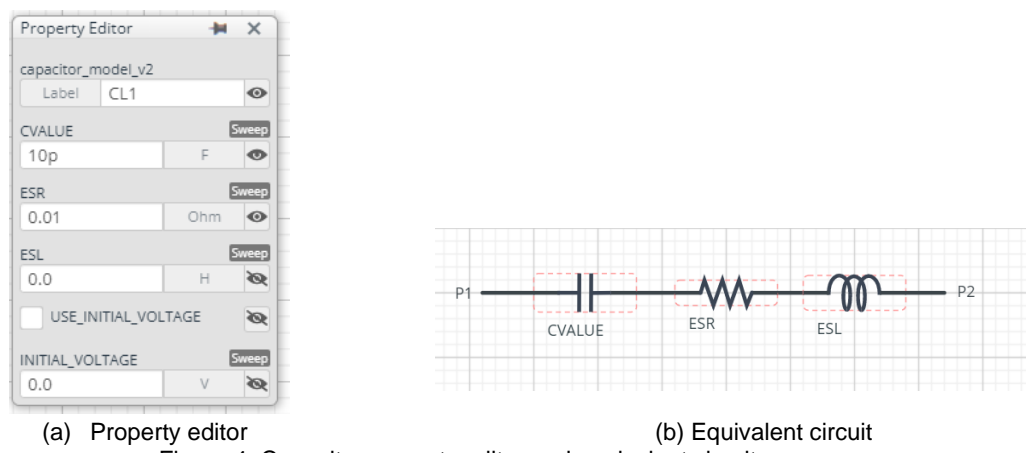

Figure 4. Capacitor property editor and equivalent circuit

The default value of ESR is 0.01Ω.

*(Note 4)* These parameters can take any positive value or zero in simulation but it does not guarantee the operation of the IC in any condition. Refer to the datasheet to determine adequate value of parameters.

#### **6 Recommended Products**

#### 6.1 Op Amp

LMR1802G-LB : Low Noise, Low Input Offset Voltage CMOS Operational Amplifier. [\[JP\]](https://www.rohm.co.jp/products/amplifiers-and-linear/operational-amplifiers/high-performance/ground-sense/lmr1802g-lb-product) [\[EN\]](https://www.rohm.com/products/amplifiers-and-linear/operational-amplifiers/high-performance/ground-sense/lmr1802g-lb-product) [\[CN\]](https://www.rohm.com.cn/products/amplifiers-and-linear/operational-amplifiers/high-performance/ground-sense/lmr1802g-lb-product) [\[KR\]](https://www.rohm.co.kr/products/amplifiers-and-linear/operational-amplifiers/high-performance/ground-sense/lmr1802g-lb-product) [\[TW\]](https://www.rohm.com.tw/products/amplifiers-and-linear/operational-amplifiers/high-performance/ground-sense/lmr1802g-lb-product) [\[DE\]](https://www.rohm.de/products/amplifiers-and-linear/operational-amplifiers/high-performance/ground-sense/lmr1802g-lb-product)

Technical Articles and Tools can be found in the Design Resources on the product web page.

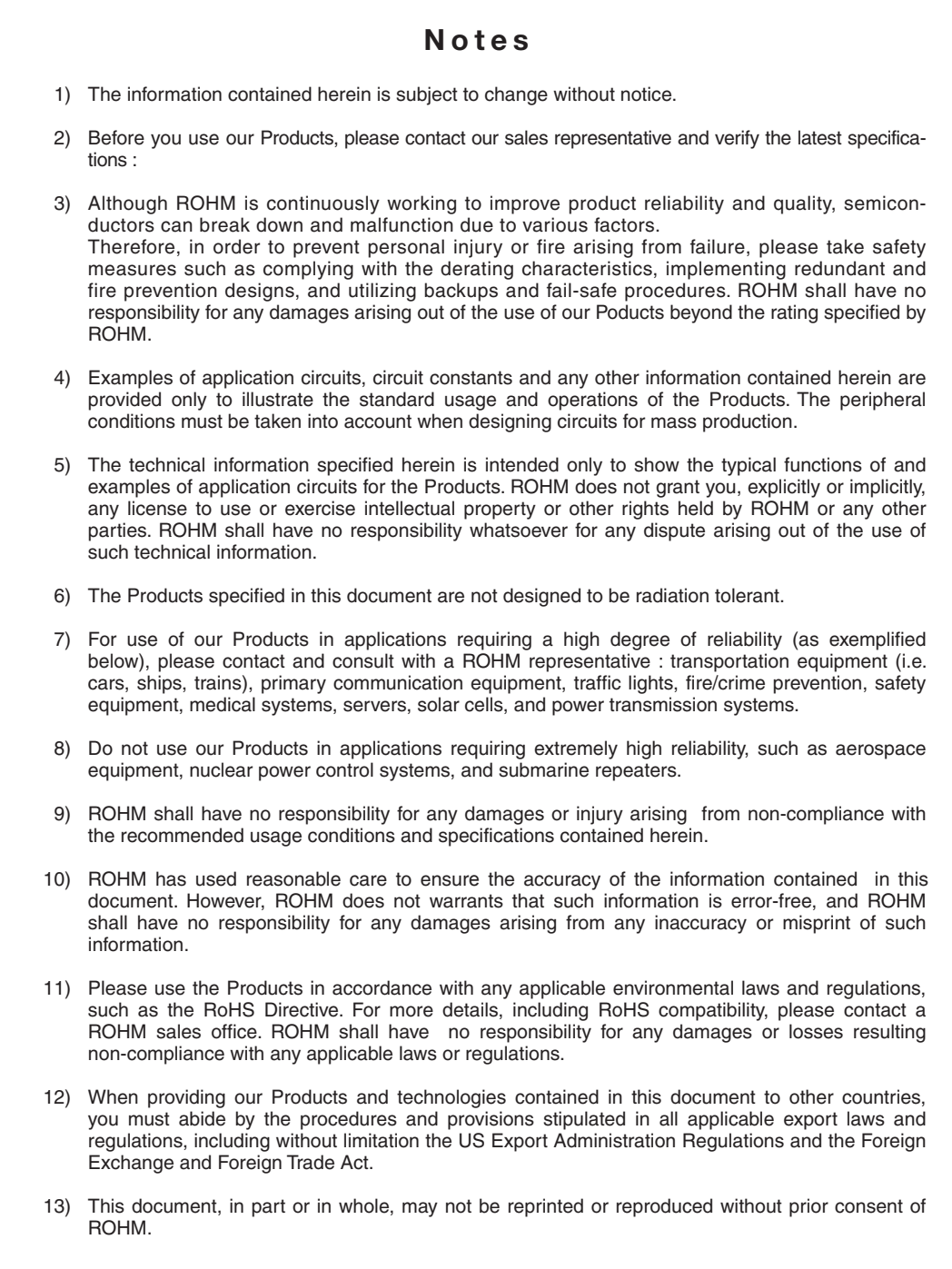

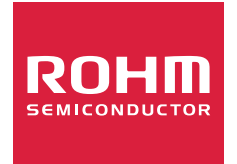

Thank you for your accessing to ROHM product informations. More detail product informations and catalogs are available, please contact us.

## ROHM Customer Support System

https://www.rohm.com/contact/